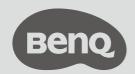

# User Manual

## Copyright

© 2020 BenQ Corporation. All rights reserved. No part of this publication may be reproduced, transmitted, transcribed, stored in a retrieval system or translated into any language or computer language, in any form or by any means, electronic, mechanical, magnetic, optical, chemical, manual or otherwise, without the prior written permission of BenQ Corporation.

All other logos, products, or company names mentioned in this document may be the registered trademarks or copyrights of their respective companies, and are used for informational purposes only.

#### Disclaimer

their negligence.

BenQ Corporation makes no representations or warranties, either expressed or implied, with respect to the contents hereof and specifically disclaims any warranties, merchantability or fitness for any particular purpose. Further, BenQ Corporation reserves the right to revise this publication and to make changes from time to time in the contents hereof without obligation of BenQ Corporation to notify any person of such revision or changes. Screen images and icons in this manual are simulated for illustrative purposes only. Actual displays may vary. BenQ is not responsible for the content of the websites or of similar resources, which are maintained and controlled by third parties, that may be linked from this product. Providing links to those websites or to similar resources does not mean that BenQ makes any warranty or representation to their content by expression or by implication. Any third party content or service preinstalled in this product is provided "as is". BenQ does not, by expression or by implication, make any warrant to the content or to the services provided by third parties. BenQ does not warrant or guarantee that the content or services provided by third parties are accurate, effective, most up-to-date, legal, or complete. Under no circumstances shall BenQ be liable for the content or services provided by third parties including

Services provided by third parties may be terminated temporarily or permanently. BenQ does not warrant or guarantee that the content or services provided by third parties are in good condition at any time, and is not liable for the termination of the said content and services.

In addition, BenQ is not involved in any transactions you conduct in the websites or similar resources maintained by third parties.

You should contact the content or service providers for any questions, concerns, or disputes.

# Package contents

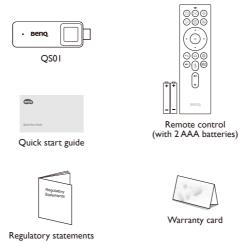

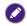

 $Available\ accessories\ and\ the\ pictures\ shown\ here\ may\ differ\ from\ the\ actual\ contents\ and\ the\ product\ supplied\ for\ your\ region.$ 

## Overview

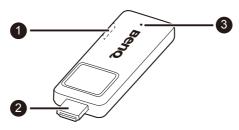

| No. | Item           | Descriptions                                                                                                    |
|-----|----------------|----------------------------------------------------------------------------------------------------|
| 1   | USB port       | Connects to the projector's USB port (or a standard adapter head) via the Micro-USB cable to supply the dongle with power. |
| 2   | HDMI connector | Connects to the projector.                                                                                                 |
| 3   | LED indicator  | Lights up blue when power is supplied.                                                                                     |

## Remote control

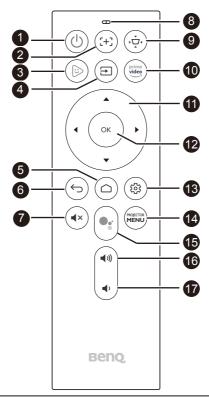

| No. | Item               | Descriptions                                                                                                    |
|-----|--------------------|----------------------------------------------------------------------------------------------------|
| 0   | Power              | Toggles the projector between standby mode and on (after initial power up from the keypad).                                                                                                    |
| 2   | Auto focus         | (Available on compatible projectors only) Enables auto focus function.                                                                                                    |
| 3   | FamiLand           | Accesses BenQ FamiLand kid channel. See "BenQ FamiLand" on page 8 for more information.                                                                                                    |
| 4   | Input              | Selects an input source.                                                                                                    |
| 5   | Home               | Returns to the home screen.                                                                                                    |
| 6   | Back               | Returns to the previous menu.                                                                                                    |
| 7   | Mute               | Toggles the projector's audio on or off.                                                                                                    |
| 8   | LED indicator      | Lights up when power is supplied.  • Lights up blue when the remote control and QS01 are properly paired and ready for use.  • Lights up red when the remote control and QS01 are not paired.                                  |
| 9   | Keystone           | Displays the keystone correction menu.                                                                                                    |
| 10  | Amazon Prime video | Accesses Amazon Prime video. A registered account is required.                                                                                                    |
| 1   | Arrow keys         | Moves through the menu items or toggle through the available options.  When the On-Screen Display (OSD) menu is activated, these keys are used as directional arrows to select the desired menu items and to make adjustments. |
| 12  | ОК                 | Confirms the selection.                                                                                                    |

| No. | Item             | Descriptions                                                                        |  |
|-----|------------------|-------------------------------------------------------------------------------------|--|
| 13  | Android options  | Accesses the Android options.                                                       |  |
| 14  | Projector menu   | enu Brings up the projector's main menu.                                            |  |
| 15  | Google Assistant | stant Enables Google Voice Search / Google Assistant. A Google account is required. |  |
| 16  | Volume up        | Increases the volume.                                                               |  |
| 1   | Volume down      | Decreases the volume.                                                               |  |

## Placing the remote control batteries

- I. Slide to open the battery cover.
- 2. Insert the provided batteries to the battery compartment as illustrated. Make sure that the positive and negative ends are positioned correctly.
- 3. Replace the battery cover.

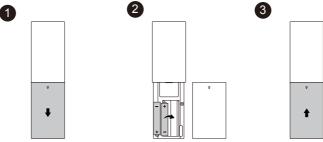

# Remote control effective range

Effective angle: within 30 degrees Effective range: within 8 meters (~ 26 feet)

Make sure that there are no obstacles between the remote control and the IR sensor(s) on the dongle or projector that might obstruct the infra-red beam.

## Connection with a projector and initial setup

- 1. Connect the Micro-USB cable to the Micro-USB port on the dongle.
- 2. Connect the dongle to the HDMI port on the projector.
- 3. Connect the USB type-A connector of the Micro-USB cable to the USB port on the projector. The USB port on the projector that you connect the cable to must provide 5V/IA power. If the LED indicator on the dongle does not light up blue after the projector is powered on, the USB port on your projector may not supply enough power and you may need to connect the cable to a power socket via a standard USB power adapter.
- 4. Once the projector is powered on, switch the input source on the projector to the HDMI port where the dongle is connected to.
- 5. Press and hold the OK key on the dongle's remote control for 3 seconds to pair it with the dongle.

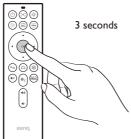

- 6. Once the pairing is complete, the Home screen is displayed. See "Home screen" on page 7 for more information.
- 7. Establish network connection and login to your Google account (or create a new one) to complete the initial setup.

## Home screen

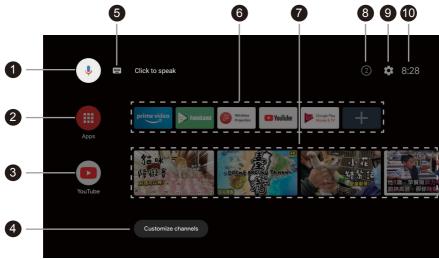

| No. | ltem                                      | Descriptions                                                |
|-----|-------------------------------------------|-------------------------------------------------------------|
| 0   | Google Voice Search / Google<br>Assistant | Enables Google Voice Search / Google Assistant.             |
| 2   | All apps                                  | Access to all the installed apps.                           |
| 3   | YouTube                                   | Access to the YouTube app.                                  |
| 4   | Customized channels                       | Customizes the app channels.                                |
| 5   | Search by text                            | Enables text input to search.                               |
| 6   | Recommended apps or services              | Access to the recommended apps or video on demand services. |
| 7   | Recommended YouTube videos                | Access to the videos recommended by YouTube.                |
| 8   | Notifications                             | Access to the notification(s).                              |
| 9   | Settings                                  | Access to the Android Settings.                             |
| 10  | System time                               | Displays system time.                                       |

## Wireless projection

You can project your mobile device's screen wirelessly via Wireless Projection.

1. Select Wireless Projection from the Home screen.

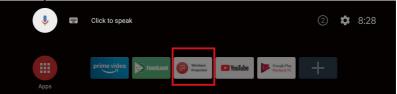

- 2. Follow the on-screen instructions to select the operating system of your mobile device.
- 3. The connection information is displayed. On the wireless network settings of your device, enable Wi-Fi function. Search for the provided network name and input the provided password to establish the connection.
- 4. Enable the screencasting function on your device and select QS01 for wireless projection. Your device's screen is then projected wirelessly.

## BenQ FamiLand

BenQ FamiLand provides a quick access to the channels and videos that are suitable for kids. You can customize a preferred channel list or simply watch the most popular channels **FamiLand** collects for you.

- 1. Make sure the dongle is connected to the Internet.
- 2. Select FamiLand from the Home screen.
- 3. Finish reading the privacy policy and select Agree to proceed.
- 4. Follow the on-screen instructions to pair a smart device (e.g., a mobile phone or a tablet) with the dongle to edit the channel list. Or you can pair a device later as instructed in "Pairing with your mobile device" on page 8.

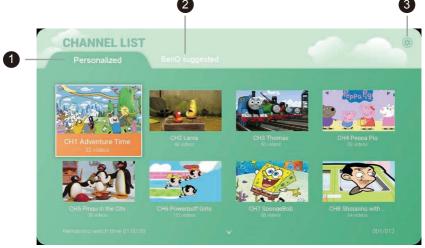

| No. | ltem                      | Descriptions                                                                                                    |
|-----|---------------------------|----------------------------------------------------------------------------------------------------|
| 0   | Personalized channel list | Watch your favorite videos from different channels and edit the list as you wish. You can add up to 29 channels to the list. See "Creating a channel and saving videos for kids" on page 9 for more information. |
| 2   | Recommended channel list  | Watch the most popular kids video contents recommended by BenQ. Available contents may vary by language.                                                                                                    |
| 3   | Settings                  | Access to change channel language, manage the paired devices, and check                                                                                                    |

#### Pairing with your mobile device

The channel list can only be edited from a paired mobile device (e.g., mobile phone or tablet). Pair your mobile device with the dongle first.

- 1. If you did not pair with your mobile device at the first time the app was launched, go to **FamiLand Settings** (indicated as 3 in "BenQ FamiLand" on page 8).
- 2. Select **Setup mobile control**.
- 3. Go to Download APP, scan the QR code to install the FamiLand app on your mobile device.
- 4. Launch the **FamiLand** app just installed on your mobile device, select **Add device**.
- 5. You are prompted to input PIN code. Go to **Pair device** on your projector, a PIN code is displayed. Input the PIN code on your mobile device.
- Repeat the steps to pair with more devices. You can manage the devices from FamiLand Settings > Paired device list if needed.
- 7. The channel list can be edited on one of the paired devices and it will be synced to all the other paired devices automatically.

#### Creating a channel and saving videos for kids

- Decide the channel language from FamiLand Settings (indicated as 3 in "BenQ FamiLand" on page 8).
   Available contents may vary by language.
- 2. Channel editing can only be done on your mobile device. Make sure it has been paired with the dongle. And launch the **FamiLand** app on your device.
- 3. Go to the **Personalized** tab. There is nothing but **My favorite** on the list. Click on the upper-right corner of the screen and select **Add channel**.
- 4. You are required to name the channel. Fill out other fields as desired and click **OK** to save. A new but empty channel is added to the list successfully. You can repeat the steps to add up to 29 channels.
- Launch the YouTube app on your mobile device. Find a video that you'd like to save and play from your personalized channel via the dongle.
- 6. Click : right under the video on YouTube and select Share > FamiLand. Select Assign channel to keep and save the video to the channel just created or to another preferred channel. Or you can select another option to save
  - Add to my favorite: saves the selected video to Personalized > My favorite.
  - Subscribe all videos from this author: subscribes all YouTube videos from the same author.
  - Assign channel to keep: saves the selected video to an existing channel under Personalized.
  - Create new channel to keep: creates a new channel under Personalized to save the selected video.
- 7. Repeat step 5 and 6 to add more YouTube videos to the desired channels.

#### Accessing videos quickly from My favorite

- 1. On the **FamiLand** app on your device, go to the **Personalized** tab.
- 2. Access a video from a channel, and tap the video is with a viceo and can be accessed quickly from **Personalized** > **My favorite**.
  - To remove the video from **My favorite**, simply click the video then can only be accessed from the original channel.

### Editing a personalized channel

To edit a personalized channel, go to the channel and click  $\vdots$  on the upper-right corner of screen. Select a preferred option.

- The latest video: sets to show the latest video on the top of the list.
- The oldest video: sets to show the oldest video on the top of the list.
- Edit channel: revises the channel information. After the revision, click OK to save.
- Delete video: deletes the selected video(s). After the selection, click **OK** on the upper-right corner of the screen for confirmation.

#### Deleting a personalized channel from the list

- 1. On the FamiLand app on your device, go to the Personalized tab.
- 2. Press and hold the channel you want to delete, and select **OK**.

#### Playing a video via your projector

On a paired device, click a video from the **FamiLand** app for playback via your projector. You can control the playback from your device directly.

## Limiting the watching time

- 1. Launch the **FamiLand** app on your mobile device, and click  $\equiv$  on the upper-left corner of the screen.
- 2. Go to Watch time and rest time and switch on the function.
- 3. Set the time interval.
- 4. Click **SAVE** to save the setting. A countdown timer is displayed on the projector's screen. The playback is paused when the countdown is finished. You have to press on the remote control to resume the playback and start the countdown timer again.